Дата подписания: 11.06.2024 09:00:54 Уникальный программный ключ:

# <sup>ФИО: Косенок Срей Михайлович</sup> материалы для текущего контроля и промежуточной аттестации **по дисциплине:**

## е3а68f3еаа1е**47#ф6рмационно-аналитическая деятельность в управлении персоналом, 3 семестр**

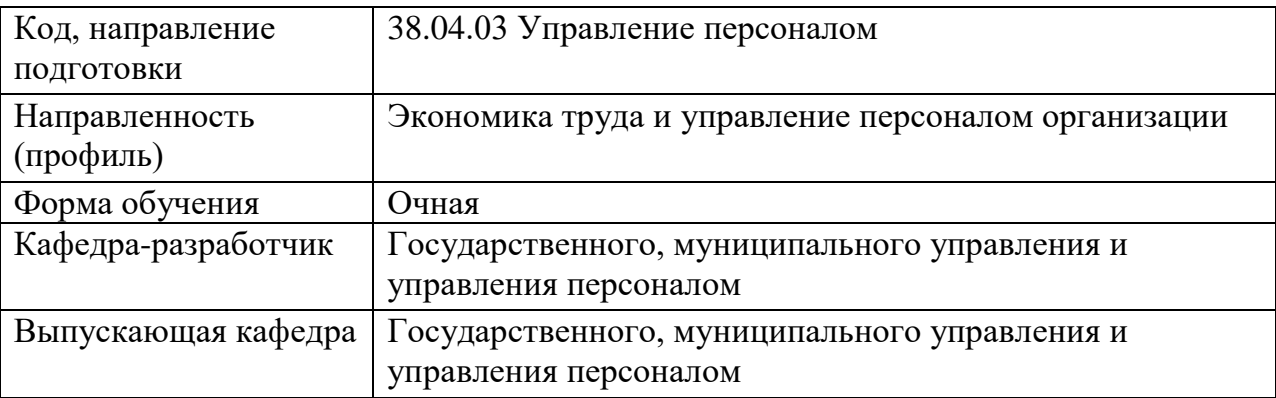

### **Типовые задания и вопросы для контрольной работы**

#### *Тематика для контрольной работы:*

- 1. Информация как стратегический ресурс.
- 2. Термин «база знаний» и его содержание.
- 3. Термин «сообщение», его содержание и отличие от термина информация.
- 4. Соотношение понятий «оператор» и «эргатическая система».
- 5. Информационные системы управления объектом.
- 6. Основные черты переходного периода к информатизации общества.
- 7. Методика определения ценности информации.
- 8. Классификация организационных и управленческих информационных систем.
- 9. Элементы и функционирование управленческой информационной системы.
- 10. Место человека в функционировании управленческой информационной системы.

*Пример практического задания для контрольной работы:*

Задание 1. Оформите несколько первичных документации в редакторе Word. В качестве образцов используйте:

- 1. Договор о сотрудничестве Вузов-партнеров.
- 2. Договор об оказании консалтинговых услуг производственному предприятию.
- 3. Платежное поручение.
- 4. Авансовый отчет.
- 5. Карточка табельного учета.
- 6. Счет-фактура.

Задание 2. Создание структуры задачи и выполнение первичных расчетов Порядок работы:

1. Создать таблицу по образцу (рис. 1):

2. Ввести формулу расчета размера начисленной заработной платы, которая учитывает, что работнику выплачивается его оклад, деленный на количество рабочих дней в месяце и умноженный на количество фактически отработанных сотрудником дней.

3. Ввести формулу для расчета премии, приняв во внимание, что она вычисляется в проценте от начисленной суммы заработной платы.

4. Рассчитать величину подоходного налога, используя соответствующий процент.

5. Рассчитать денежную сумму к выдаче.

6. Отформатировать таблицу, применяя цветовое оформление заголовка; установить границы и денежный формат для соответствующих столбцов таблицы.

7. Подвести итог столбца «К выдаче».

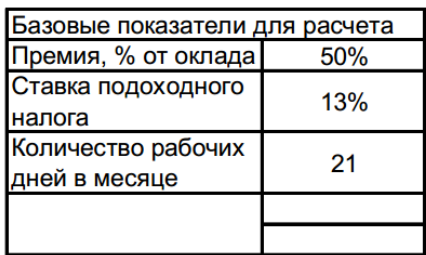

| N <sub>2</sub><br>n/n | ФИО             | Должность     | Оклад | Кол-<br>BO<br>отраб.<br>ДΗ. | Начислено | Премия | Подоход<br>ный<br>налог | К выдаче |
|-----------------------|-----------------|---------------|-------|-----------------------------|-----------|--------|-------------------------|----------|
|                       | Комаров Ю.П.    | директор      | 7000  | 21                          |           |        |                         |          |
|                       | 2 Петрова 3.И.  | гл.бухгалтер  | 6000  | 20 <sub>l</sub>             |           |        |                         |          |
|                       | ЗІКозлов И.М.   | бухгалтер     | 4500  | 18                          |           |        |                         |          |
|                       | 4 Морозова Ю.Б. | секретарь     | 4000  | 21                          |           |        |                         |          |
|                       | 5 Симонов А.И.  | менеджер      | 5500  | 17                          |           |        |                         |          |
|                       | 6 Ильин П.А.    | продавец      | 3500  | 19                          |           |        |                         |          |
|                       | Николаев И.Д.   | продавец      | 3500  | 21                          |           |        |                         |          |
|                       | 8 Соболева А.М. | кассир        | 4500  | 21                          |           |        |                         |          |
|                       | 9 Никитин В.И.  | водитель      | 4000  | 15                          |           |        |                         |          |
|                       | 10 Орлов Т.П.   | <b>СТОРОЖ</b> | 2000  | 20                          |           |        |                         |          |

Рис. 1. Структура таблицы.

Задание 3. Дополнительные вычисления и изменения в таблице. Порядок работы:

- 1. Дополнить Базовые показатели для расчета данными: 400.00p. Налоговые вычеты 300,00p.
- 2. Вставить столбец «Кол-во иждивенцев» между столбцами «Оклад» и «Кол-во отраб. дн.». Заполнить его по своему усмотрению.
- 3. Между столбцами «Премия» и «Подоходный налог» вставить столбцы «Налоговые вычеты» и «Облагаемая налогом сумма».
- 4. Рассчитать налоговые вычеты, учитывая, что они составляют 400 руб. на работника и по 300 руб. на каждого его иждивенца.
- 5. 5. Рассчитать сумму, облагаемую налогом, величину подоходного налога и сумму к выдаче.

Задание 4. Подведение итогов, применение трехмерных ссылок.

Порядок работы:

1. Переименовать лист, дав ему название соответствующего месяца.

2. Скопировать информацию на лист 2, воспользовавшись методом копирования листов.

3. Внести исправления в заголовке – заменить январь на февраль.

4. Переименовать лист, дав ему название соответствующего месяца.

5. Изменить количество рабочих дней в феврале на 24 и величину премиального процента на 35%. Изменить количество отработанных каждым сотрудником дней.

6. Выполнить аналогичные действия с листом 3, переименовав его соответствующим образом и разместив на нем информацию о зарплате сотрудников в марте (рабочих дней – 23, процент премии – 40%).

7. На отдельном листе составить таблицу, содержащую итоговую информацию о работе и зарплате сотрудников фирмы за первый квартал 2003 года.

Задание 5. Построение диаграмм.

Порядок работы:

1. Создать таблицу по образцу (рис. 2).

2. Выделить значения столбцов Приход и Расход без заголовков.

3. Выполнить команду Вставка/Гистограмма, а затем, не снимая выделения с диаграммы, команду Конструктор/Выбрать данные.

4. В открывшемся диалоговом окне:

a. В категории «Элементы легенды (ряды)» выделить Ряд 1, нажать «Изменить», выделить ячейку с заголовком «Приход», нажать ОК, новое имя ряда «Приход» появится в диалоговом окне и на диаграмме. По аналогии Ряд 2 переименовать в «Расход».

b. В категории «Подписи горизонтальной оси (категории)» нажать «Изменить» и выделить диапазон ячеек со значениями годов, ОК (рис. 2).

5. Не снимая выделения с диаграммы, перейти в меню Формат и внести изменения в категориях Стили WordArt и Стили фигур, по одному из параметров диаграммы (по выбору) в каждой категории. Гистограмма готова. Снять выделение.

6. Выделить значения ряда «Приход» (без заголовка).

7. Выполнить команду Вставка/Круговая диаграмма, а затем, не снимая выделения с диаграммы, команду Конструктор/Выбрать данные.

8. В открывшемся диалоговом окне:

a. В категории «Элементы легенды (ряды)» выделить Ряд 1, нажать «Изменить», выделить ячейку с заголовком «Приход», нажать «ОК», после чего новое имя ряда «Приход» появится в диалоговом окне и на диаграмме.

b. В категории «Подписи горизонтальной оси (категории)» нажать «Изменить» и выделить диапазон ячеек со значениями годов, ОК.

9. Не снимая выделения, выполнить команду Конструктор/Макеты диаграмм и выбрать в перечне третий образец во втором ряду. Круговая диаграмма готова. Снять выделение (рис. 2).

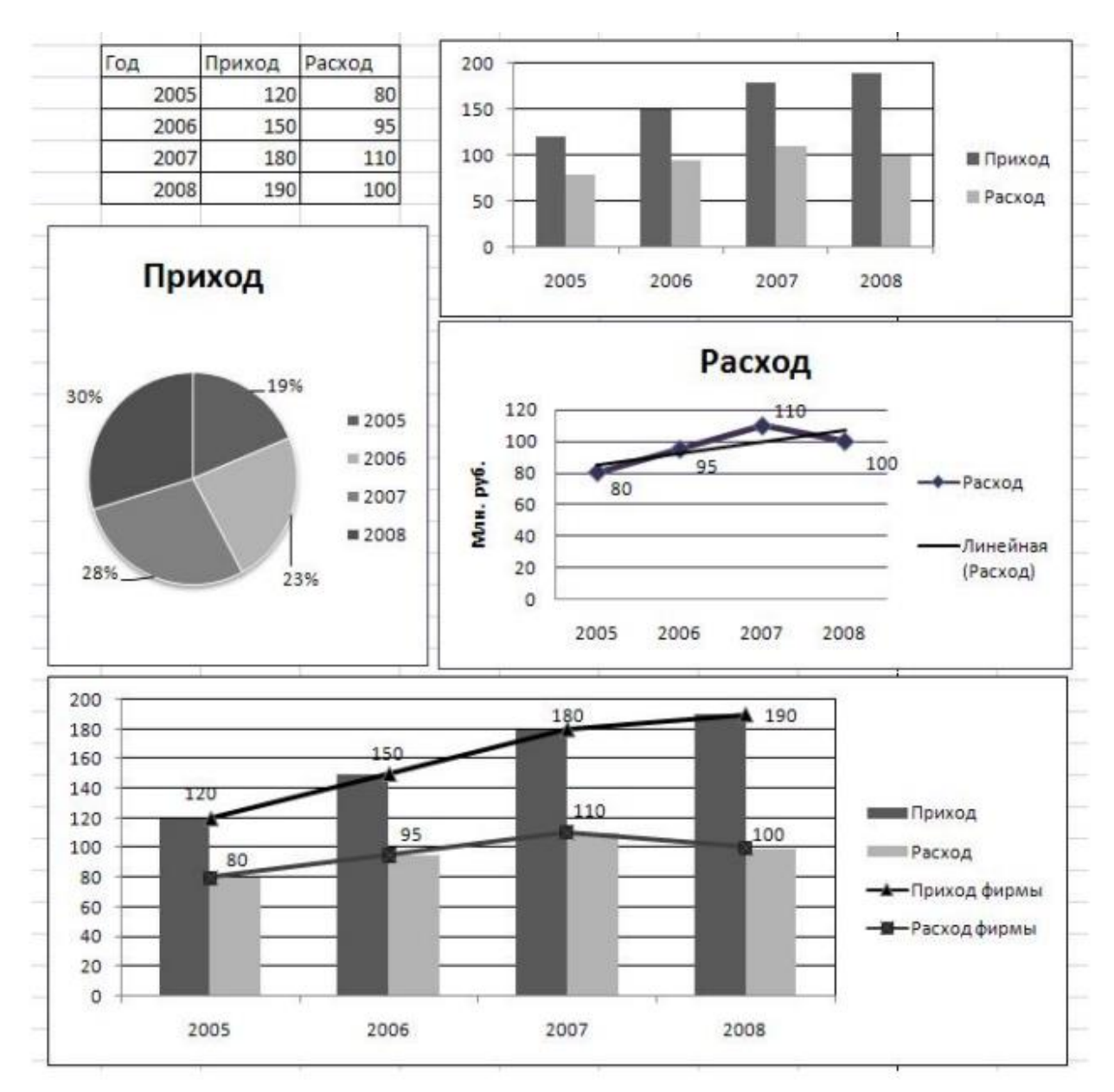

Рисунок 2. Построение диаграмм.

10. Выделить значения ряда «Расход» (без заголовка).

11. Выполнить команду Вставка/График, а затем, не снимая выделения с диаграммы, команду Конструктор/Макеты диаграмм и выбрать первый образец в списке.

12. В получившейся диаграмме выделить надпись «Название диаграммы», удалить шаблонное название и написать «Расход». Затем выделить надпись «Название оси», удалить шаблонное название и написать «Млн. руб.».

13. Правой кнопкой мышки щелкнуть по подписям оси ОХ (вызов контекстного меню), выбрать пункт «Выбрать данные».

14. В диалоговом окне изменить название ряда «Ряд 1» на «Расход», а по горизонтальной оси сделать подписи соответствующих годов.

15. Правой кнопкой мыши щелкнуть по ряду данных на диаграмме и выбрать «Добавить подписи данных».

16. Правой кнопкой мыши щелкнуть по ряду данных на диаграмме и выбрать «Добавить линию тренда». Ничего не меняя в открывшемся окне, нажать «Закрыть». График с линией тренда построен. Снять выделение (рис.2).

17. Внесите изменения в построенную круговую диаграмму. Выделите один из секторов диаграммы, щелкните по выделенному сектору правой кнопкой мыши и выберите команду Формат точки данных/Заливка, поставьте переключатель «Сплошная заливка» и выберите новый цвет сектора.

18. Выделите гистограмму и скопируйте в Буфер Обмена. Выполните команду Вставить.

19. Внести изменения в копию гистограммы. Для этого правой кнопкой мыши щелкнуть по рядам данных на диаграмме и выбрать пункт Выбрать данные.

20. В категории «Элементы легенды (ряды)» нажать кнопку «Добавить», дать новому ряду имя «Приход фирмы» и выделить значения ряда «Приход» (без заголовка). Щелкнуть правой кнопкой мыши по новому ряду на диаграмме и выбрать «Изменить вид ряда данных» и выбрать «График с маркерами» первого вида. Добавить на новом ряду подписи данных.

21. Аналогичные действия проделайте с добавлением ряда «Расход фирмы» (рис.2).

#### **Типовые вопросы к зачету:**

- 1. Дайте общую характеристику компонентам информационных технологий.
- 2. Представьте классификацию и характеристику аппаратных средств информационных технологий.
- 3. Представьте классификацию и характеристику программных средств информационных технологий.
- 4. Какие инструментальные средства информационных технологий используются для обработки текстовой информации?
- 5. Какими критериями определяется выбор программных продуктов для подготовки текстовых документов в офисе компании?
- 6. Охарактеризуйте возможности табличного процессора для анализа и управления данными.
- 7. Охарактеризуйте основные направления методов обработки и хранения данных.
- 8. Охарактеризуйте основные этапы создания БД.
- 9. Какие основные компоненты содержат информационные и телекоммуникационные технологии?